**Настройка роутеров ZyXEL Keenetic Extra, ZyXEL Keenetic Lite II, ZyXEL Keenetic Lite III, ZyXEL Keenetic Omni II, ZyXEL Keenetic Start, ZyXEL Keenetic Viva на прошивке V.2**

## Авторизация

Для того, что бы попасть в веб-интерфейс роутера, необходимо открыть ваш Интернет браузер и в строке адреса набрать 192.168.1.1, User Name **admin (Имя пользователя)** , Password (пароль) – **1234** (при условии, что роутер имеет заводские настройки, и его IP не менялся). После чего роутер предложит изменить логин с паролем (при желании меняем).

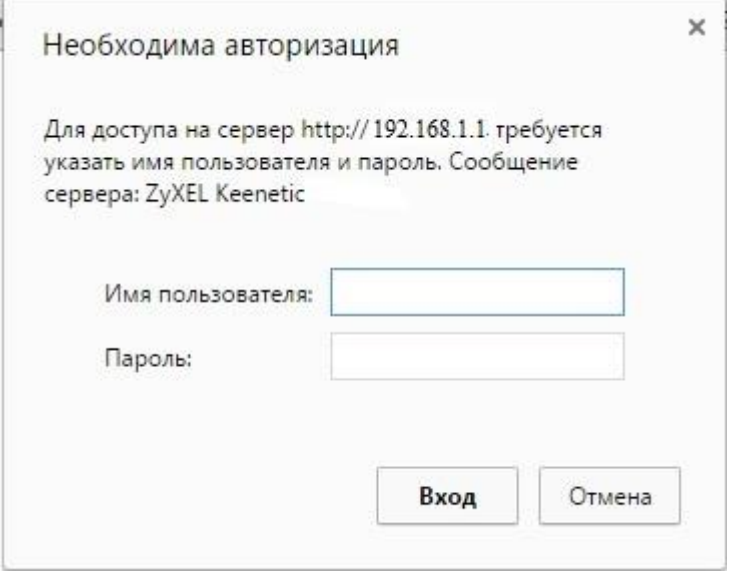

## Настройка Wi-Fi на роутере

В нижней части страницы выберите раздел **Wi-Fi**.

- 1. В появившемся окне в поле **Имя сети (SSID)** введите название Вашей сети (любое)
- 2. В поле **Защита сети** выберите **WPA2-PSK**
- 3. В поле **Ключ сети** введите Ваш пароль для доступа в сеть (любой)
- 4. В поле **Канал:** выберите **Auto**
- 5. После заполнения всех полей нажмите кнопку **Применить**.

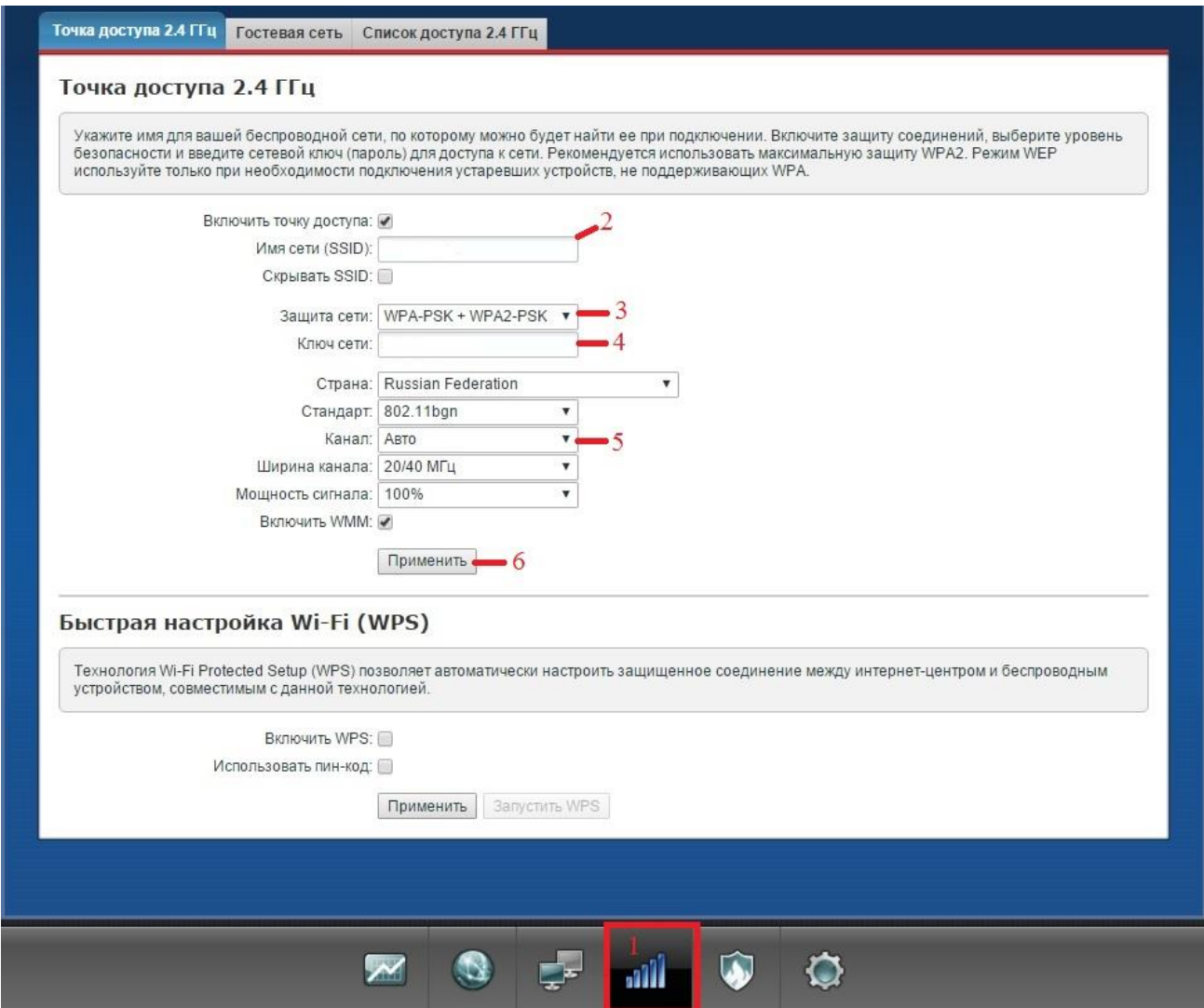

## Настройка подключения к Интернет

Зайдите в меню **Интернет**, выберите вкладку **IPOE** и для дальнейшей настройки щелкните мышкой по назначению интерфейса, через который Вы будете выходить в Интернет (по умолчание это интерфейс ISP)

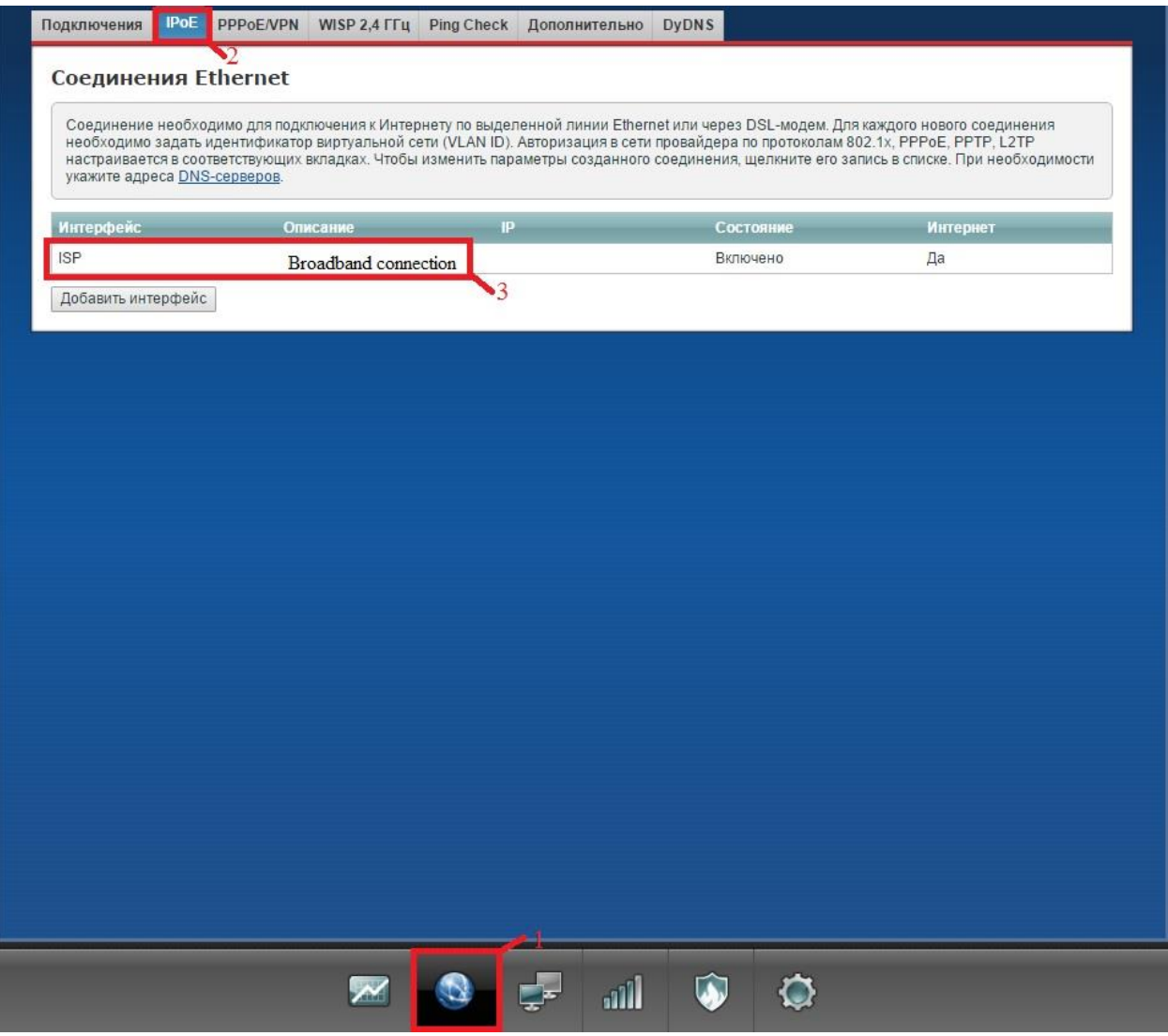

- 1. **Использовать разъем** галочка на том, в который воткнут наш кабель интернета, в данном случае это порт )
- 2. **Использовать разъем**  ставим галочку
- 3. **Включить**  ставим галку
- 4. **Использовать для выхода в интернет**  ставим галку
- 5. **Описание** к примеру internet (можно оставить по умолчанию)
- 6. **IP-адрес, маска подсети, основной шлюз, DNS1 и DNS2** берем из договора
- 7. **Для сохранения настроек нажимаем применить** нажимаем применить

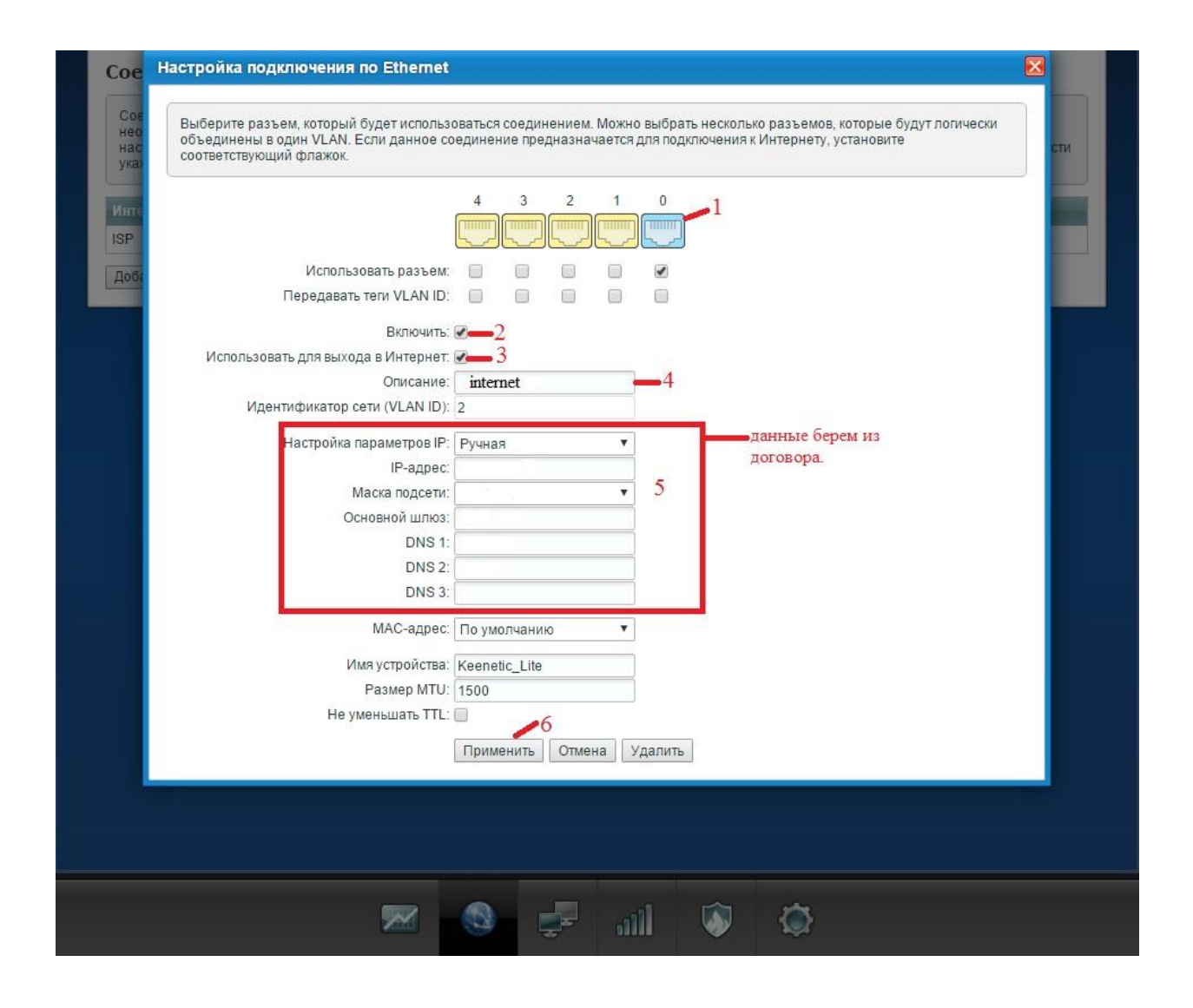

## Настройка IP телевидения

- 1. **Заходим в раздел домашняя сеть**
- 2. **Нажимаем на вкладку IGMP Proxy**

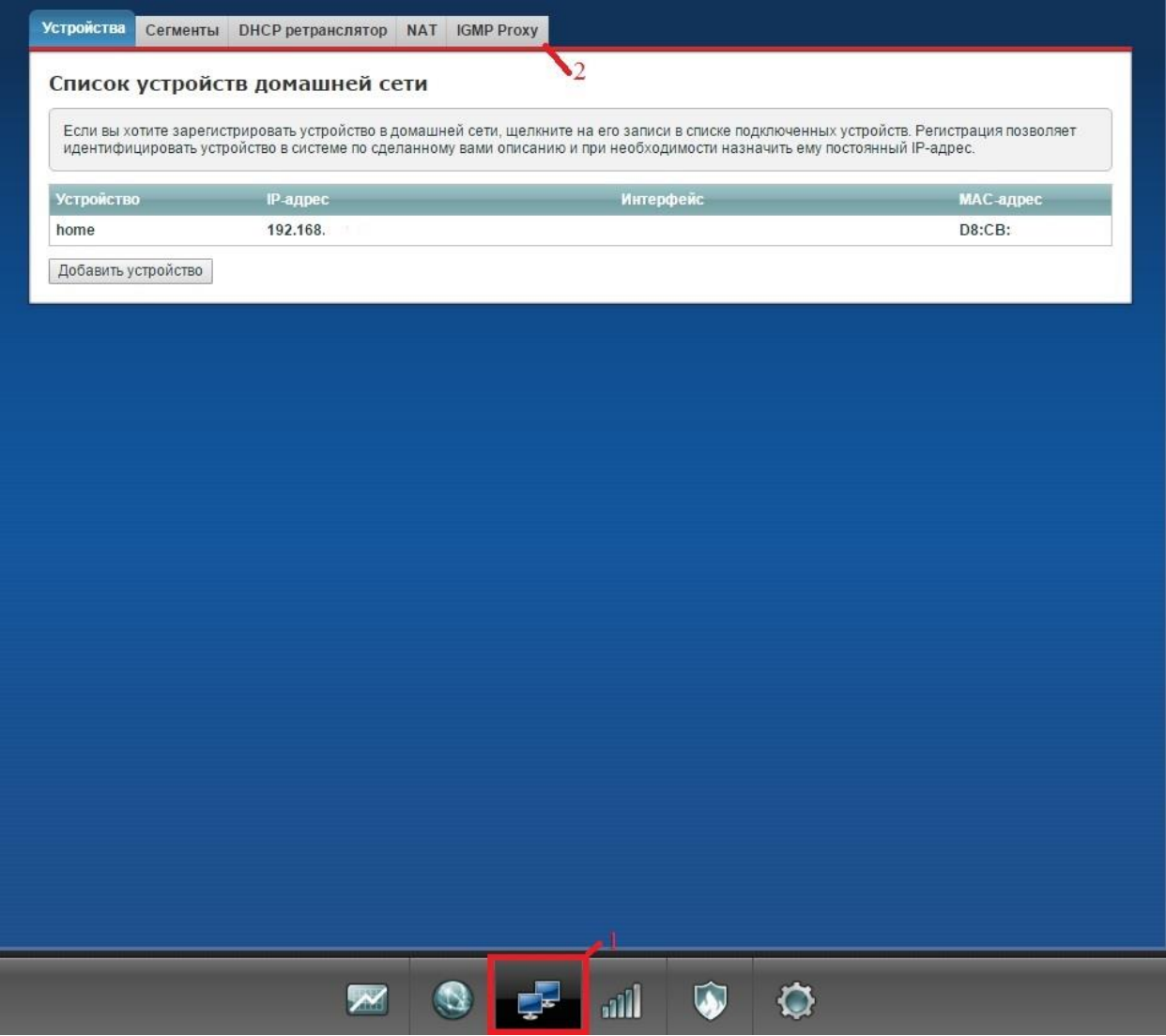

- 1. Включить функцию IGMP proxy ставим галку
- 2. Все остальное оставляем по умолчанию.ы
- 3. Нажимаем применить

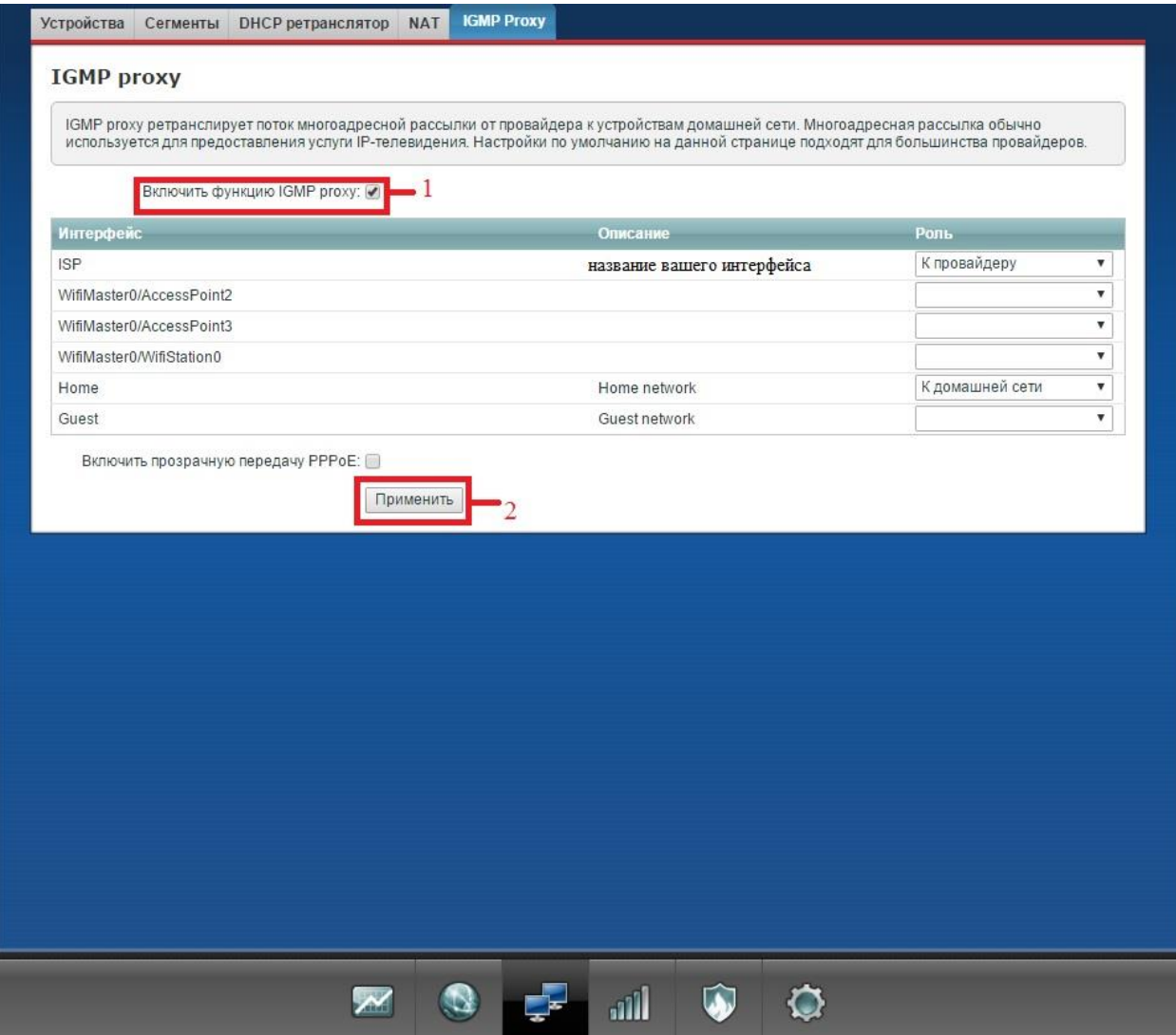